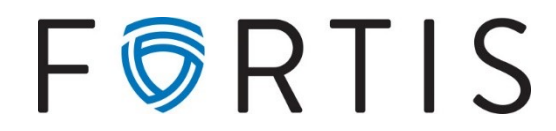

# **HOW TO REGISTER YOUR SECURITY TOKEN**

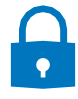

#### **STEP 1: Download the App**

*From either (select one):*

#### **A Smart Phone / Tablet:**

• Navigate to your App / Play Store > search for "**VIP Access**" > download

### **A Desktop Computer:**

• **Visit https://vip.symantec.com > select "Get VIP Access Desktop" > download**

## **STEP 2: Register Your Token**

*From A Desktop Computer (only):*

- **Navigate to Online Banking** Begin to log in through **[www.fortisbankus.com](http://www.fortisbankus.com/)**
- **Say Yes** When asked if you have installed your secure token app, answer "yes."
- **Register Your Token** Enter the following information:
- **Device Serial Number** *This is also referred to as the "Credential ID" and begins with four letters. Enter this ID with no spaces.*
- **Security Code** *This is the 6-digit number that changes every 30 seconds.*

*Moving forward, you will only enter the 6-digit Security Code upon each login.*

*Should you ever wish to change devices, please contact us so that we can "re-set" your Token. This will allow you to register a Token from a new device.*

## **How Can We Help?**

Please do not hesitate to contact our Client Service team with questions or concerns.

720-616-4000 | [ClientConcierge@fortisbankus.com](mailto:ClientConcierge@fortisbankus.com)